# 個人のお客さまインターネットバンキング ご利用の手引き

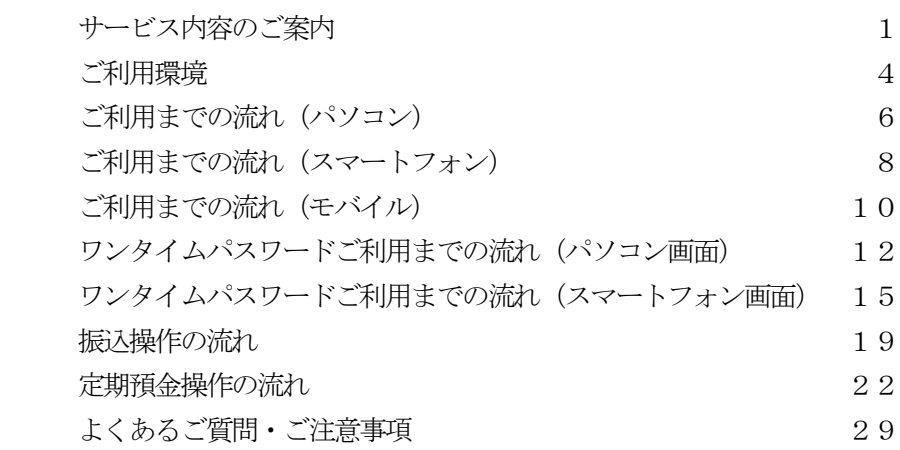

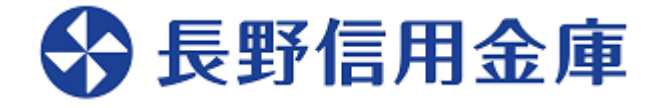

### サービス内容のご案内

### 残高照会

ご利用口座の残高(現在、前日、前月末)および支払可能額の照会ができます。

入出金明細照会

日付、期間、件数のいずれかをご指定いただくことによりご利用口座の入出金明細照会ができま す。

■照会した入出金明細をCSVファイル形式でダウンロードすることも可能です。 ■照会可能期間は2ヵ月 (62日) です。

#### 取引履歴照会

本サービスご利用の取引履歴照会ができます。

■過去3ヵ月分の本サービスご利用の取引履歴照会ができます。

#### 保有資産照会

お客さまが保有されている保有資産の照会ができます。

- ■照会範囲は代表口座をご契約いただいているお取引店の口座に限られます。
- ■各カテゴリの総合計残高が0円の場合、円グラフ(携帯では表示されません)は表示されませ  $\lambda$
- ■各カテゴリの総合計残高が0円の場合でも明細が存在する場合、表中の資産比率を '-'(ハ イフン)、合計残高を0円として表示します。
- ■預金において残高が貸越(マイナス)の口座につきましては、預金の合計残高、円グラフに計 上しておりません。
- ■投資信託および保険につきましては、1営業日前の保有資産を表示しております。
- ■投資信託につきましては、保有口数はお取引状況により表示が異なる場合があります。
- ■保険におきましては、生命保険のみ画面表示しております。また、保有資産合計および、円グ ラフに計上しておりません。

振込み

ご指定の振込先口座へ振込みができます。

当日振込、予約振込のどちらもご利用できます。

■振込の資金および手数料は、ご指定の口座より引き落とします。

※予約振込の場合、**指定日前日**にご指定の口座の残高を確保しておいてください。指定日前日の 最終残高が引落し金額に足りない場合は、未処理となり振込みされません。

■振込先口座情報を最大99件まで登録できます。

一度ご利用いただいた振込先口座情報をご登録いただくことで、次回からは同じ振込先へ簡 単に資金移動が可能となります。

### 振込予約取消

予約中(振込指定日が未到来のお取引)の振込取引の取消ができます。

#### 住所変更申込

お届けいただいているご住所の変更申込の手続きができます。 ※後日、必要書類をお送りします。 ※お取引の内容により、ご来店をお願いする場合があります。

#### 定期預金

■定期預金開設

定期預金口座の作成ができます。

■定期預入

既にお持ちの定期預金口座に追加の預け入れができます。

■定期預金解約

上記にて作成した定期預金口座の解約ができます。

■定期口座照会

定期預金の預入明細の照会ができます。

税金・各種料金の払込みサービス(ペイジー)

当金庫所定の官庁、企業、自治体など収納機関に対して税金・各種料金の払込みができます。

- ■収納機関の請求内容および収納手続き結果などにつきましては、直接収納機関へお問い合わせ ください。
- ※一度ご依頼いただきました払込みにつきましては、取消いたしかねますのであらかじめご了承 ください。

※領収書は発行されません。

Eメール通知サービス

以下の内容をご登録いただいたEメールアドレス宛に連絡いたします。

- ■ご利用口座へ入出金の取引があった場合
- ■ログインパスワード変更、利用限度額変更、Eメール設定等の契約者情報変更をされた場合 ■暗証番号不一致によりお取引がロックされた場合 など
- ※通知サービスをご利用される場合は、「契約者情報変更」の「Eメール設定」によりEメール アドレスのご登録が必要です。

「ssc.facetoface.ne.jp」からのEメール受信を可としてください。

資金移動ロック・ロック解除

- パソコンやスマートフォンから当金庫インターネットバンキングをご利用になる際に、携帯電話 から振込および税金・各種料金の払込み操作をロックしておくことにより、不正な操作を行わせ ないためのセキュリティ機能です。
- ※本機能は携帯電話からの「資金移動ロック・ロック解除」の操作を行うものであり、パソコン やスマートフォンからは「資金移動ロック・ロック解除」の操作を行うことができません。

また、携帯電話からの振込みは、「資金移動ロック・ロック解除」の対象外となりますので「資 金移動ロック」した場合でも振込みが行えますので、ご注意ください。

IB取引中止

インターネットバンキング (IB) の利用を停止することが可能です。

お取引を再開する場合は、お届印・本人確認資料をご持参のうえ、お取引店窓口でのお手続きが 必要となります。

# ご利用環境

ブラウザ (パソコン)でのご利用環境

ご利用環境(OS、ブラウザ)の対応バージョンについては、随時見直されます。 最新の対応状況は、当金庫ホームページをご覧ください。

[ご注意]

企業内LANからインターネットをご利用されている際に、個別の設定(特定のアドレス制限) がなされている時には、ご利用いただけない場合があります。

スマートフォン(多機能携帯電話)でのご利用環境

iOS、Android端末は、ブラウザのご利用環境でご利用できます。 最新の対応状況は、当金庫ホームページでご確認ください。

モバイル(携帯電話)でのご利用環境

■利用可能機種

- ・NTT docomo ………………… i モード
- ・au ……………………………………… EZweb
- ・SoftBank ……………………… Yahoo!ケータイ

[ご注意]

今後発表される機種については順次対応してまいります。

なお、既存機種のうち一部の機種についてはご利用いただけない場合があります。

#### セキュリティについて

契約者IDと2種類のパスワード管理、さらに電文の暗号化、強制ログアウト機能によりセキュ リティを強化しています。

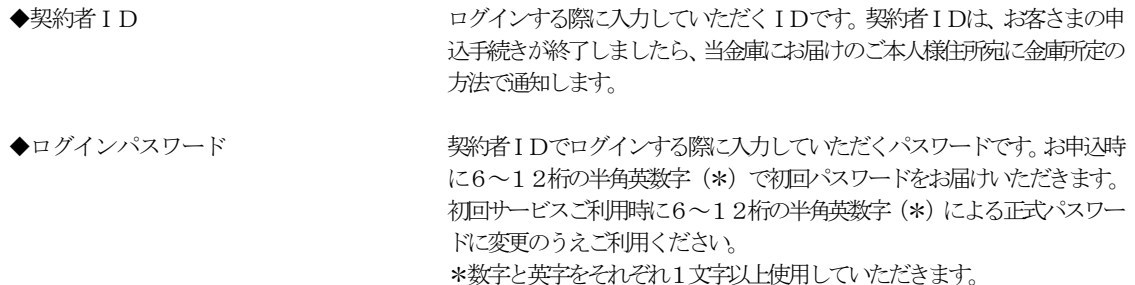

- ウェアキーボードをご利用いただけます。 ◆資金移動用パスワード お客さまがワンタイムパスワードを登録する際に入力していただくパスワ ードです。お申込時に10桁の数字(\*)をお届けいただきます。
	- \*パスワードの使用方法は10桁のうち指定された2つの桁の数字を入力 する方式となります。(パスワードとして指定される桁は毎回変わりま す。) \*本パスワードは、ワンタイムパスワードを登録する際に必ず必要となりま
		- すので、厳重に保管いただきますようお願いいたします。

英字は大文字・小文字を区別いたしますのでご注意ください。 \*パソコンからのご利用時、ログインパスワードの入力には、ソフト

- ◆ワンタイムパスワード インファー パスワード生成機 (トークン)に表示された 「ワンタイムパスワード」を振込み 等の重要な操作の都度、使い捨てのパスワードとして使用できますので、より安 全にインターネットバンキングをご利用いただけます。 \*お振入み等資金移動取引の際に、入力が必須となります。
- ◆パスワード誤入力 インファン イングルストロ連続で誤った場合はパスワードがロックされ、それ以降の本サービス のご利用ができなくなります。入力にはご注意ください。 \*ロックされた場合のご対応方法 ロックの解除につきましては、お取引店窓口でのお手続きが必要となります。 詳細につきましては、お取引店までご連絡ください。
- $\blacklozenge$   $\sqrt{\text{SSL}}$  256bit $\varphi$ 暗号通信方式を採用 SSLとは、インターネット上でデータ通信を行う際に利用される暗号通信 の方法であり、現在もっとも解読が困難といわれている256bit SS L方式を採用しています。

#### ◆強制ログアウト インディー ホサービス利用中に15分以上何も取引を行わない場合は、強制ログアウト となり本サービスのご利用を一旦停止させていただきます。 継続してサービスをご利用いただくには再度ログインを行ってください。

◆「EV SSL証明書」の導入 新規格のサーバー証明書「EV SSL証明書」を導入しています。 お客さまがEV SSL対応ブラウザ(IE11.0等)でアクセスすると、ブ ラウザのアドレスバーが緑にかわり、ウェブサイトの実在性を保証します。 お客さまがこの表示を確認することによって、フィッシングサイトからお客 さまを守ります。

◆セキュアメールの採用 アンディー エヌールに電子記明書を利用した電子署名を付与します。(セキュアメール IDを導入。)メール送信元の実在性、および電子メールの内容が通信途中 で改ざんされてないことの確認ができ、フィッシング対策に有効です。

# ご利用までの流れ (パソコン)

### ご利用開始までの流れ

- |1| IBお申込時の「お客さま控」をご用意ください。
- (1)契約者ID(当金庫からご連絡したもの)
- (2) 初回ログインパスワード (ブラウザ用)
- 2 アクセス方法
	- (1)当金庫のホームページにアクセスします。 [http://www.nagano-shinkin.jp/i](http://www.shinkin.co.jp/%E9%87%91%E5%BA%AB%E5%90%8D/)ndex.shtml
	- (2)「個人のお客さま」ページに表示されている「インターネットバンキング」をクリックします。
	- (3)「ログイン」をクリックします。
- 3 初回ログイン
	- (1)IB申込書「お客さま控」 [ログイン画面]

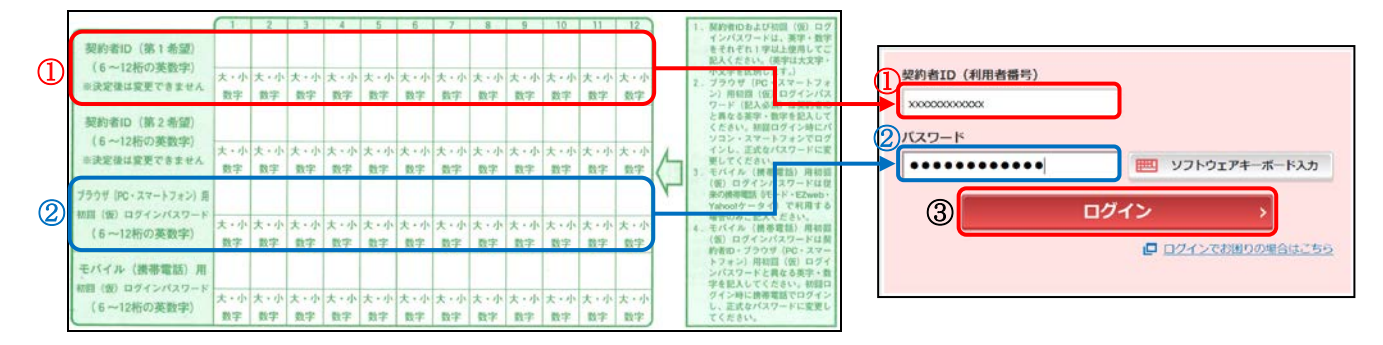

申込書に記入された

①「契約者ID(利用者番号)」を入力します。

- ②「ブラウザ用初回ログインパスワード」を入力します。
- ③「ログイン」をクリックします。

[ご注意] ログインパスワードは、パソコン用(スマートフォン共通)およびモバイル用で別々となりま すので、ご利用環境毎に初回ログインが必要です。

(2)ログインパスワードの変更

\*ログインパスワードを変更します。 ここで変更したものが次回からのログインパスワードになります。 [注]6~12桁の半角英数字で、以下の点にご注意ください。 ・英数字混在であること ・契約者IDとは同じでないこと ・モバイル用ログインパスワードと同じでないこと ・現在のパスワードと同じでないこと

・英字は大文字・小文字を区別します

ログインバスワードの強制変更 ①変更するログインパスワードを入力します。 画面上は"●"で表示されます。 6~12桁で必ず数字、英字それぞれ1文字以上使用してください。 ① | ソフトウェアキーボード入力 新しいログインパスワード<br>(半角英数字) ②確認のため、①と同じものを再入力します。 確認のため、画度入力してください 画面上は"●"で表示されます。 | ソフトウェアキーボード入力  $\circledcirc$ ............ ③「変更」をクリックします。 ③ 変更

(3)メイン画面より、各サービスがご利用いただけます。

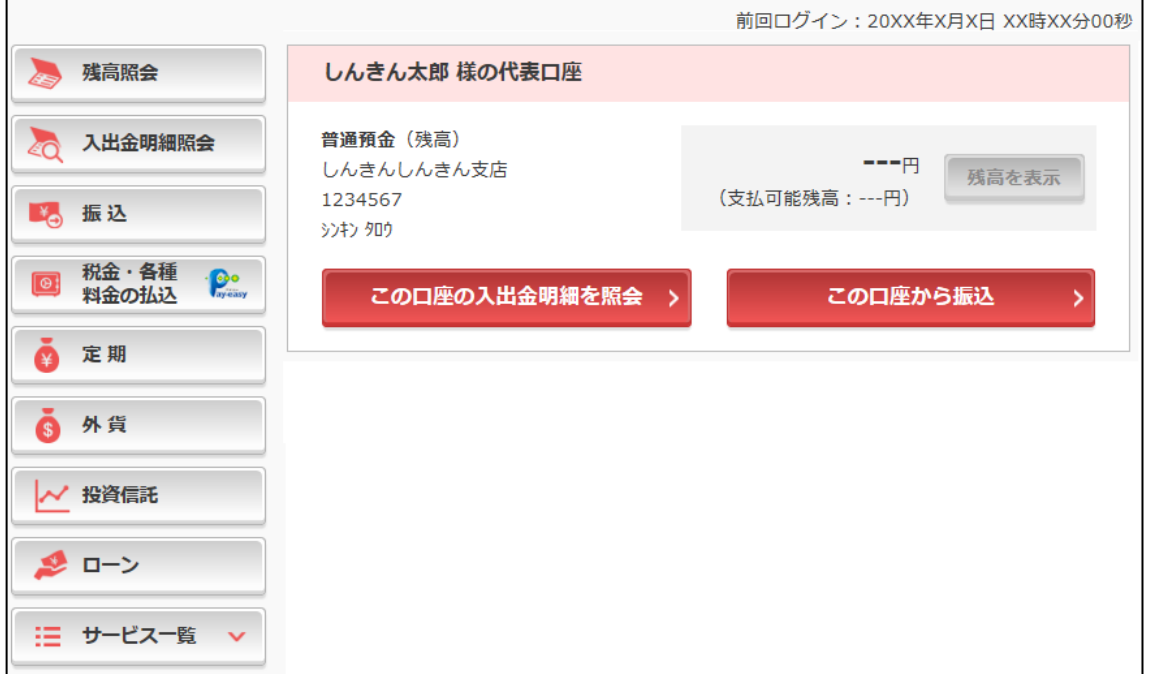

### ご利用までの流れ (スマートフォン)

### ご利用開始までの流れ

- |1| IBお申込時の「お客さま控」をご用意ください。
	- (1)契約者ID(当金庫からご連絡したもの)
	- (2) 初回ログインパスワード(ブラウザ用)
- 2 アクセス方法
	- (1)当金庫のホームページにアクセスします。 [http://www.nagano-shinkin.jp/i](http://www.shinkin.co.jp/%E9%87%91%E5%BA%AB%E5%90%8D/)ndex.shtml
	- (2)「個人のお客さま」ページに表示されている「インターネットバンキング」をクリックします。
	- (3)「ログイン」をクリックします。

### 3 初回ログイン

(1)IB申込書「お客さま控」 [ログイン画面]

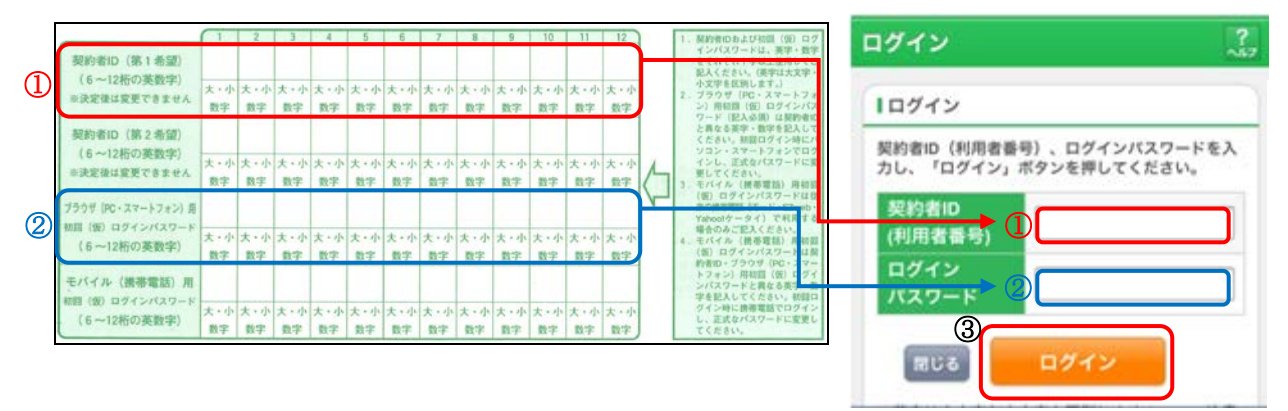

申込書に記入された

①「契約者ID(利用者番号)」を入力します。

②「ブラウザ用初回ログインパスワード」を入力します。

③「ログイン」をクリックします。

### [ご注意]

ログインパスワードは、パソコン用(スマートフォン共通)およびモバイル用で別々となります ので、ご利用環境毎に初回ログインが必要です。

- (2)ログインパスワードの変更
- \*ログインパスワードを変更します。
	- ここで変更したものが次回からのログインパスワードになります。
	- [注]6~12桁の半角英数字で、以下の点にご注意ください。
		- ・英数字混在であること
		- ・契約者IDとは同じでないこと
		- ・モバイル用ログインパスワードと同じでないこと
		- ・現在のパスワードと同じでないこと
		- ・英字は大文字・小文字を区別します

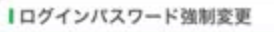

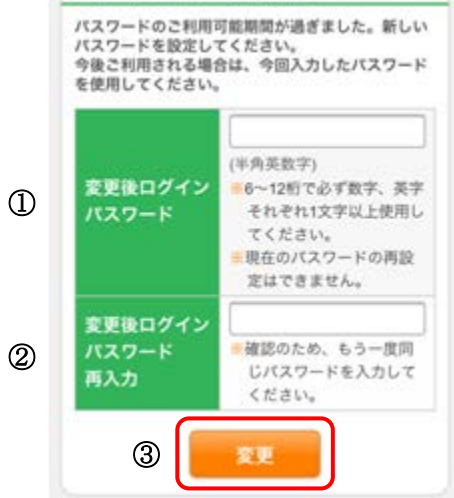

①変更するログインパスワードを入力します。画面上 は"●"で表示されます。

②確認のため、①と同じものを再入力します。画面上 は"●"で表示されます。

③「変更」をクリックします。

(3)メイン画面より、各サービスがご利用いただけます。

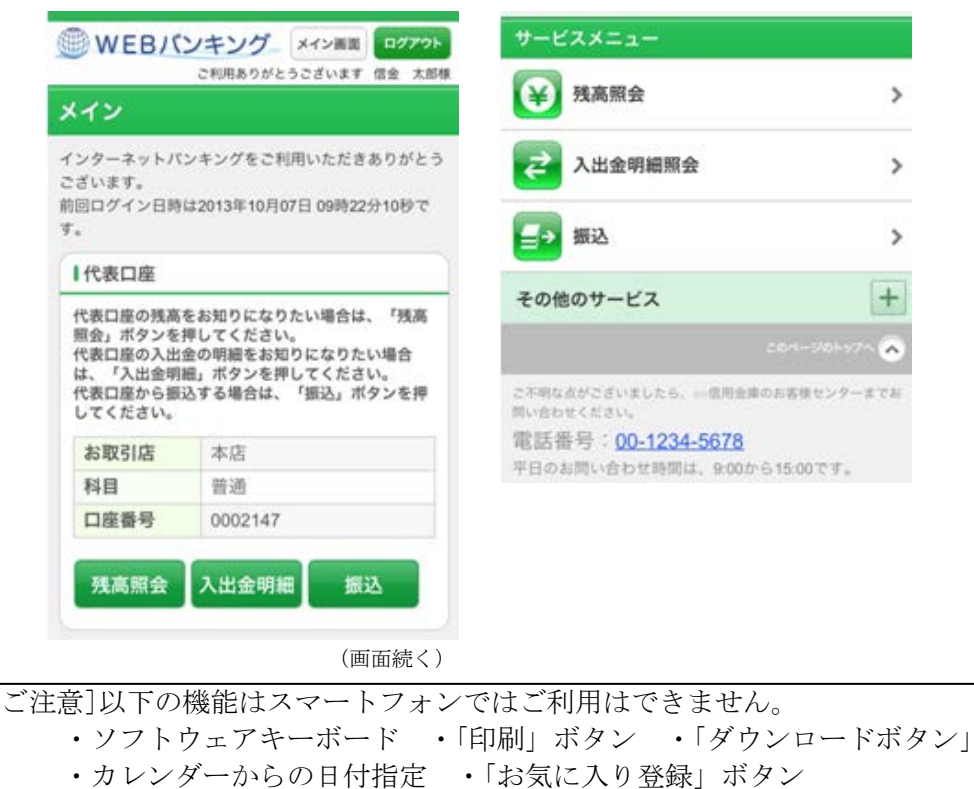

# ご利用までの流れ (モバイル)

### ご利用開始までの流れ

- |1| IBをお申込時の「お客さま控」をご用意ください。
	- (1)契約者ID(当金庫からご連絡したもの)
	- (2) 初回ログインパスワード (モバイル用)

2 アクセス方法

- (1)各携帯電話会社のメインメニュー等から当金庫を選択します。
- (2)「インターネットバンキング」を選択します。
- (3)「ログイン」を選択します。

※携帯電話からご利用の場合は、その携帯電話固有の 「製造番号」等の送信をする設定にしてください。

- 3 初回ログイン
	- (1)IB申込書「お客さま控」 [ログイン画面]

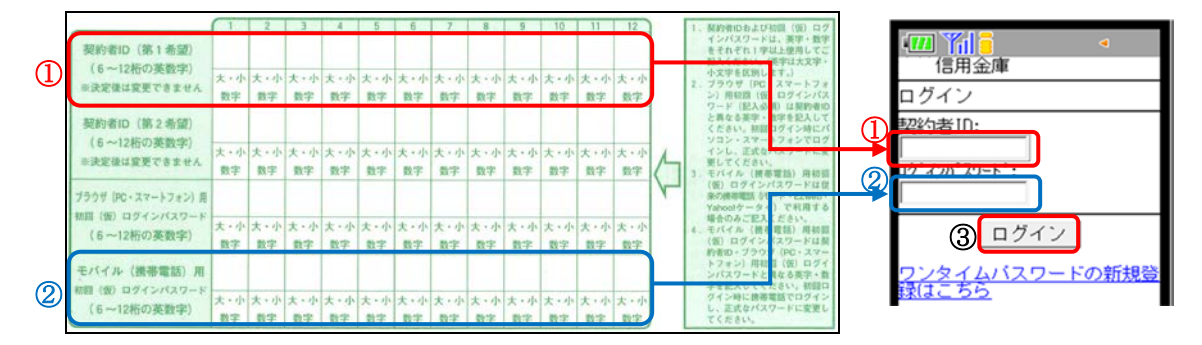

申込書に記入された

①「契約者ID(利用者番号)」を入力します。

②「モバイル用初回ログインパスワード」を入力します。

③「ログイン」をクリックします。

[ご注意]

ログインパスワードは、パソコン用(スマートフォン共通)およびモバイル用で別々となりま すので、ご利用環境毎に初回ログインが必要です。

(2)ログインパスワードの変更

\*ログインパスワードを変更します。 ここで変更したものが次回からのログインパスワードになります。 [注]6桁~12桁の半角英数字で、以下の点にご注意ください。 ・英数字混在であること ・契約者IDとは同じでないこと ・ブラウザ用ログインパスワードと同じでないこと ・現在のパスワードと同じでないこと

・英字は大文字小文字を区別します

①変更するログインパスワードを入力します。 画面上は"●"で表示されます。 ②確認のため、①と同じものを再入力します。 画面上は"●"で表示されます。 ③「変更」を選択すると「メイン画面」が表示されます。

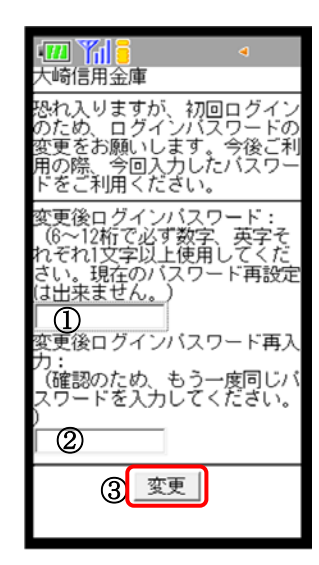

(3)メイン画面より各サービスがご利用いただけます。

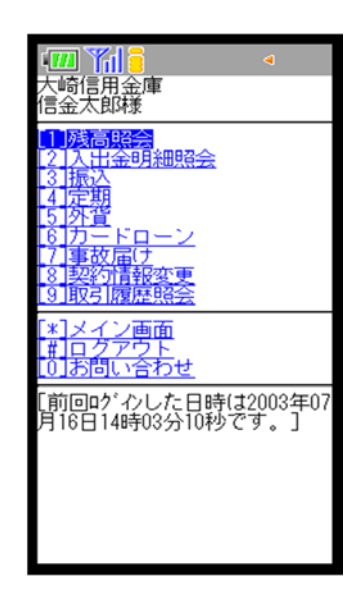

表示画面はサンプル画面のため、実際の画面とは異なります。

# ワンタイムパスワードご利用までの流れ (パソコン画面)

ワンタイムパスワード(ソフトウェアトークン)ご利用までの流れ

※ハードウェアトークンをお申込み済のお客さまは、ハードウェアトークン送付の際に同封された「手 順書」をご確認ください。

1当金庫所定の方法により、ソフトウェアトークンをスマートフォンへインストールしてください。

詳しくは当金庫ホームページをご覧ください。

インストール完了後、ソフトウェアトークン起動して表示される「シリアル番号」を事前に控えてい ただくと、以下手順がスムーズに行えます。

※ 「シリアル番号」の取扱いには十分ご注意ください。

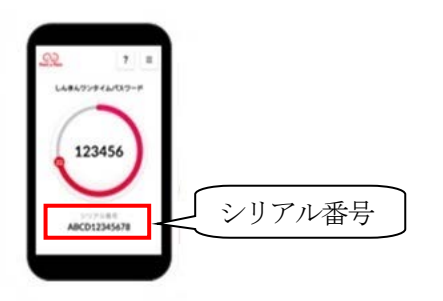

2 ログイン画面

①ワンタイムパスワード「利用開始」をクリックします。

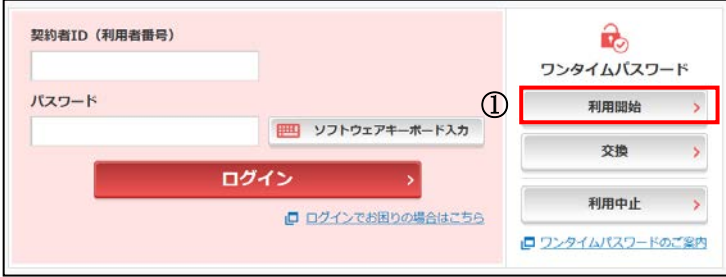

- 3 契約者ID(利用者番号)・ログインパスワードの入力
- ②「契約者ID(利用者番号)」を入力します。
- ③「ログインパスワード」を入力します。
- ④「次へ」をクリックします。

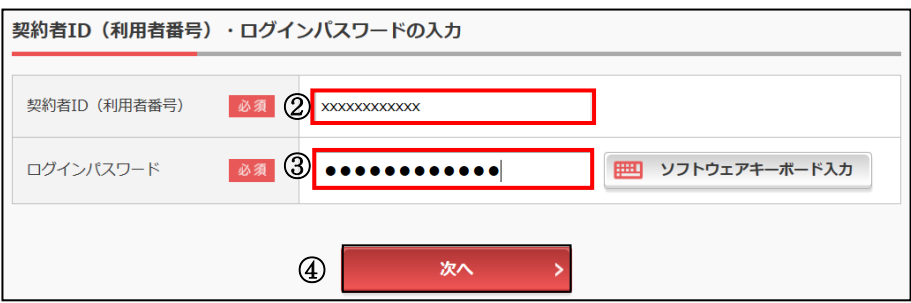

4 ワンタイムパスワードの登録

⑤事前に控えた「シリアル番号」を入力します。

⑥ログイン時のワンタイムパスワードの

認証要否を選択します

⑦資金移動用パスワードを入力します。

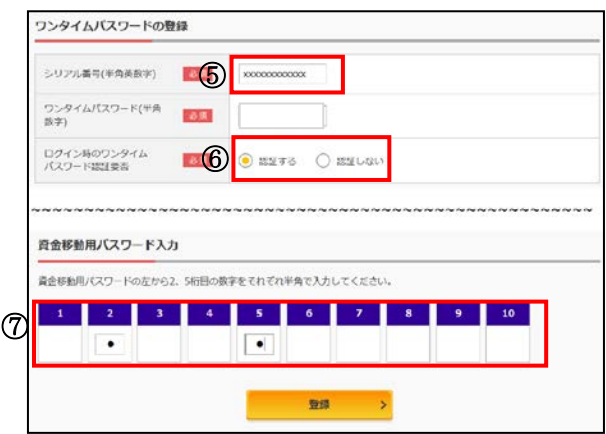

⑧インストールしたソフトウェアトークンを開きます。

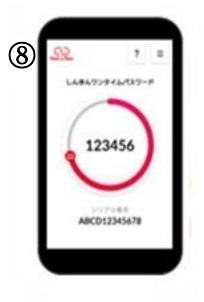

⑨ソフトウェアトークンに表示されている「6桁のワンタイムパスワード」を入力します。

⑩「登録」をクリックします。

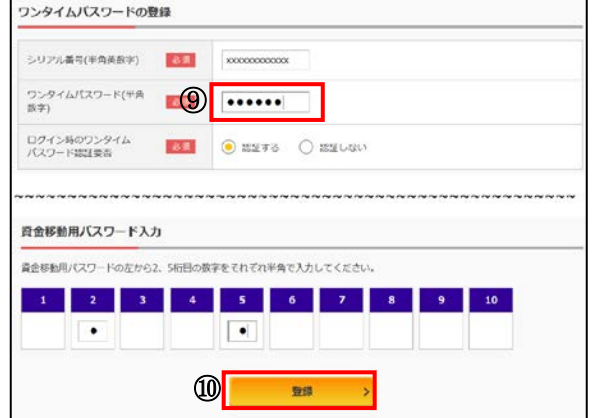

Ξ

5 ワンタイムパスワード利用開始(処理結果)

「ワンタイムパスワードの利用開始が完了しました」

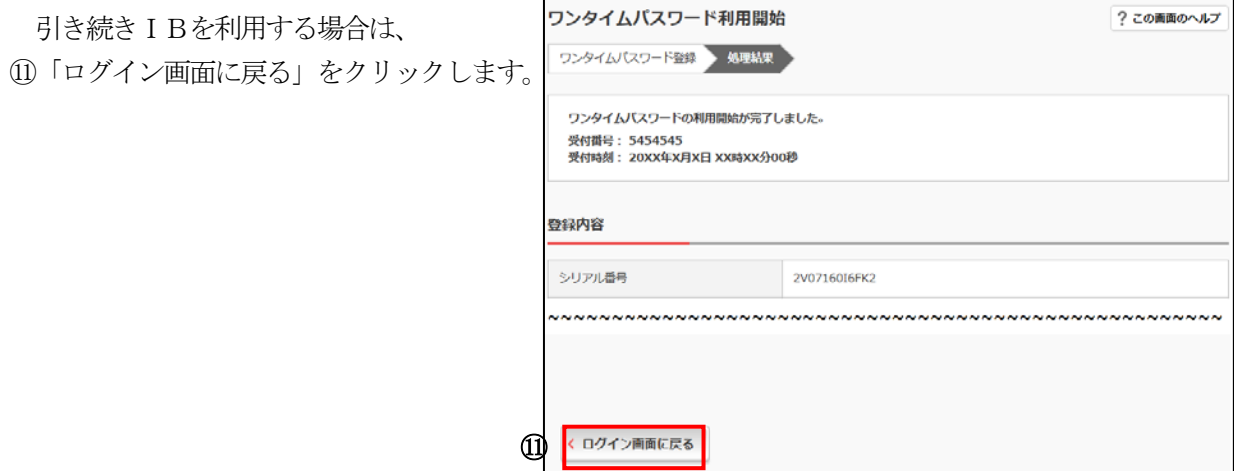

表示画面はサンプル画面のため、実際の画面とは異なります。

※ソフトウェアトークンをインストールしているスマートフォンを買い替える場合は、以下の点にご 注意ください。

①旧端末を機種変更等する場合

必ず事前に、「利用中止」を行ってください。

(旧端末にインストールされているワンタイムパスワードが必要となります)

②旧端末・新端末をお手元にご準備できる場合

旧端末・新端末をお手元にご準備いただき「交換」を行ってください。

※ワンタイムパスワードのご利用を中止する場合は、「利用中止」を行ってください。(ご利用中の端 末に表示される「ワンタイムパスワード」の入力が必要となります。)なお、ワンタイムパスワー ドのご利用を中止されると、資金移動等のお取引ができなくなりますのでご注意ください。

※「交換」「利用中止」を行わずに旧端末のワンタイムパスワードがご利用不可となった場合は、お届 印、本人確認資料をご持参のうえ、お取引店窓口でのお手続きが必要となります。

【ご利用不可の例】

- ・旧端末を下取りに出してしまった。
- ・ソフトウェアトークンをアンインストールした。

・バックアップによる復旧を行い、ソフトウェアトークンのシリアル番号が変わった。

### ワンタイムパスワードご利用までの流れ(スマートフォン画面)

ワンタイムパスワード(ソフトウェアトークン)ご利用までの流れ

### ※ハードウェアトークンをお申込み済のお客さまは、ハードウェアトークン送付の際に同封された「手 順書」をご確認ください。

1当金庫所定の方法により、ソフトウェアトークンをスマートフォンへインストールしてください。 詳しくは当金庫ホームページをご覧ください。

インストール完了後、ソフトウェアトークン起動して表示される「シリアル番号」を事前に控えてい ただくと、以下手順がスムーズに行えます。

※ 「シリアル番号」の取扱いには十分ご注意ください。

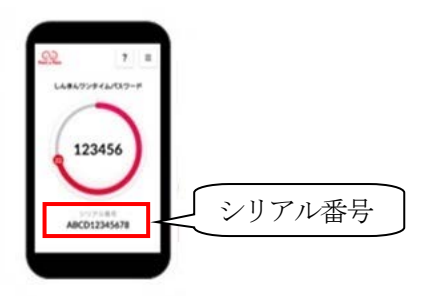

2 ログイン画面

①ワンタイムパスワード「利用開始」をクリックします。

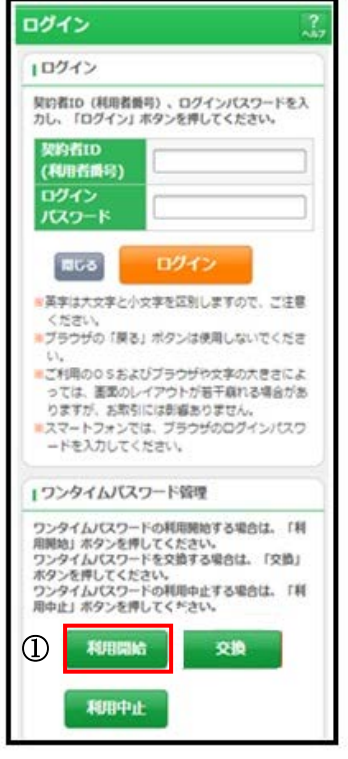

- 3 契約者ID(利用者番号)・ログインパスワードの入力
- ②「契約者ID(利用者番号)」を入力します。
- ③「ログインパスワード」を入力します。
- ④「次へ」をクリックします。

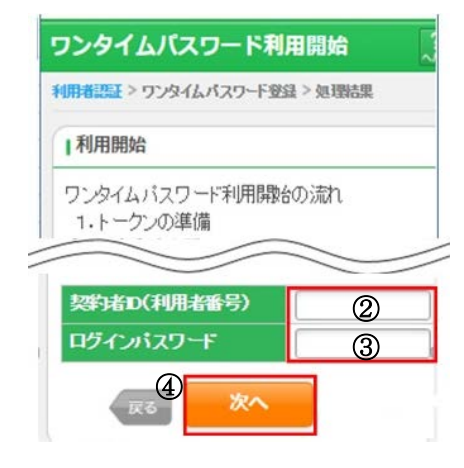

4 ワンタイムパスワードの登録

⑤事前に控えた「シリアル番号」を入力します。 ⑥ログイン時のワンタイムパスワードの

認証要否を選択します

⑦資金移動用パスワードを入力します。

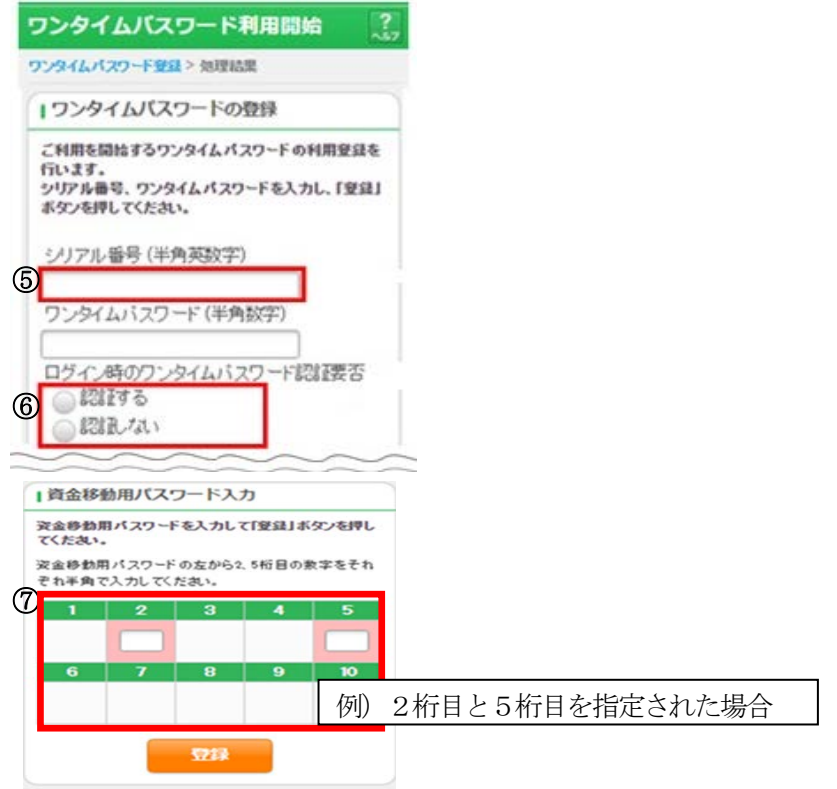

⑧インストールしたソフトウェアトークンを開きます。

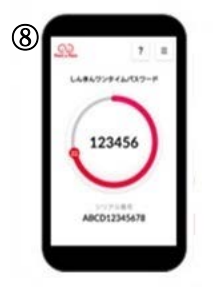

⑨ソフトウェアトークンに表示されている「6桁のワンタイムパスワード」を入力します。 ⑩「登録」をクリックします。

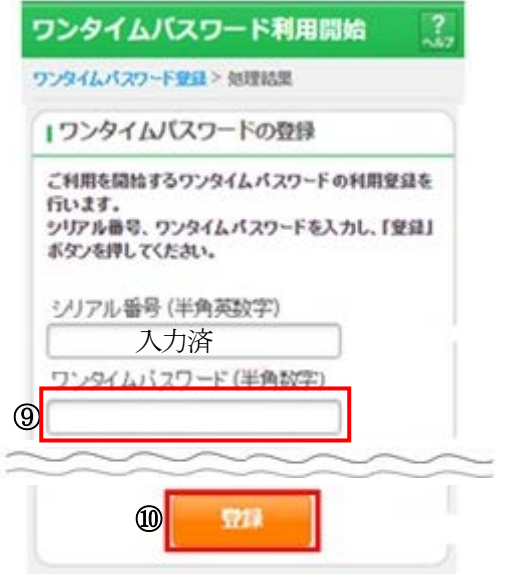

5 ワンタイムパスワード利用開始(処理結果) 「ワンタイムパスワードの利用開始が完了しました」

引き続き I Bを利用する場合は、

⑪「ログイン画面に戻る」をクリックします。

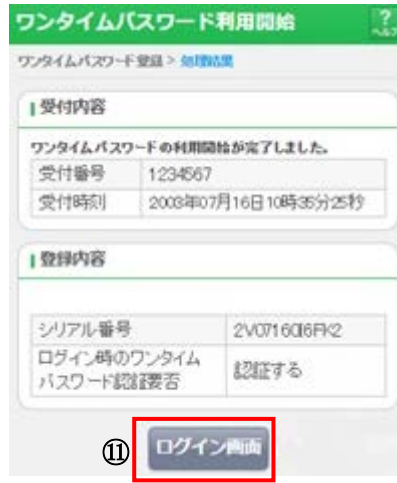

表示画面はサンプル画面のため、実際の画面とは異なります。

※ソフトウェアトークンをインストールしているスマートフォンを買い替える場合は、以下の点にご 注意ください。

①旧端末を機種変更等する場合

必ず事前に、「利用中止」を行ってください。

(旧端末にインストールされているワンタイムパスワードが必要となります)

②旧端末・新端末をお手元にご準備できる場合

旧端末・新端末をお手元にご準備いただき「交換」を行ってください。

- ※ワンタイムパスワードのご利用を中止する場合は、「利用中止」を行ってください。(ご利用中の端 末に表示される「ワンタイムパスワード」の入力が必要となります。)なお、ワンタイムパスワー ドのご利用を中止されると、資金移動等のお取引ができなくなりますのでご注意ください。
- ※「交換」「利用中止」を行わずに旧端末のワンタイムパスワードがご利用不可となった場合は、お届 印、本人確認資料をご持参のうえ、お取引店窓口でのお手続きが必要となります。

【ご利用不可の例】

- ・旧端末を下取りに出してしまった。
- ・ソフトウェアトークンをアンインストールした。
- ・バックアップによる復旧を行い、ソフトウェアトークンのシリアル番号が変わった。

振込操作の流れ(例:新しい振込先に振り込む)

- 1 ①ログインします。
- 2 ②メインメニューより「振込」を 選択します。

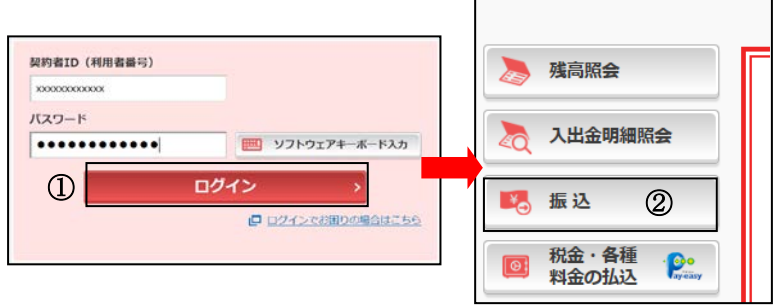

3 ③「引落口座」を選択します。

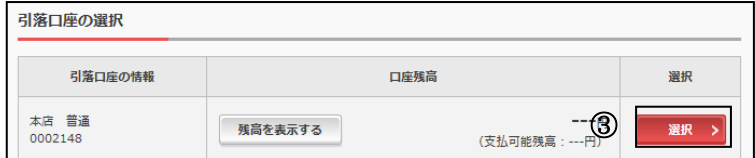

4 ④「新しい振込先に振り込む」を選択します。

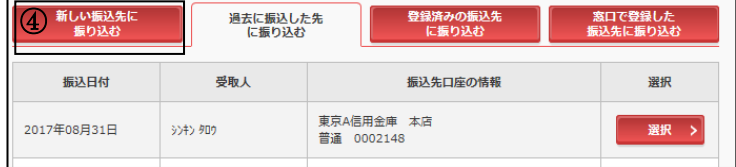

5 ⑤「金融機関の選択」より振込先の金融機関 を選択します。

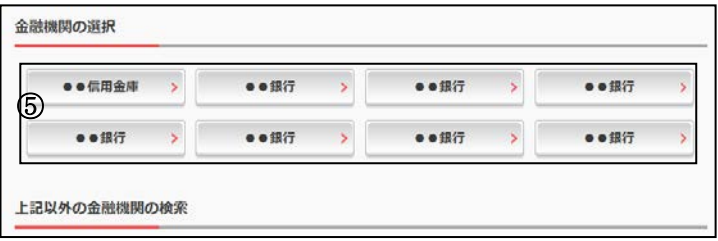

<対象の金融機関が存在しない場合>

⑤-1「上記以外の金融機関の検索」より、 「金融機関の種類」を「すべての金融機関」 を選択します。

⑤-2 対象の金融機関名の頭文字を選択します。

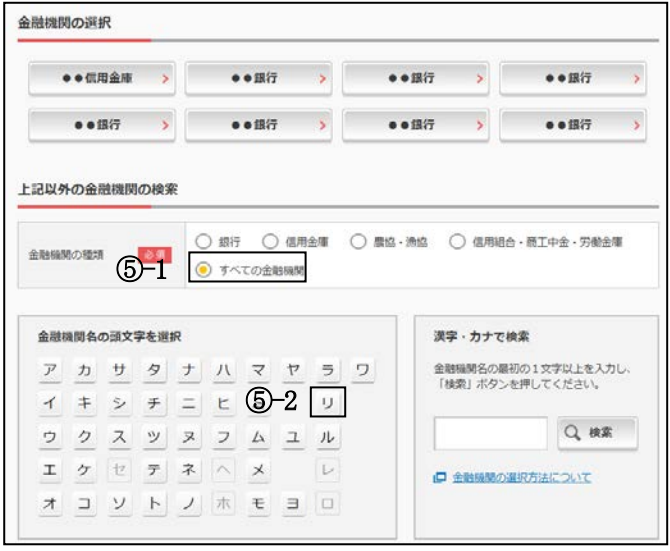

⑤-3 表示された金融機関一覧より対象の 金融機関を選択します。

6 「支店」を選択します。 ⑥支店名の頭文字を選択します。

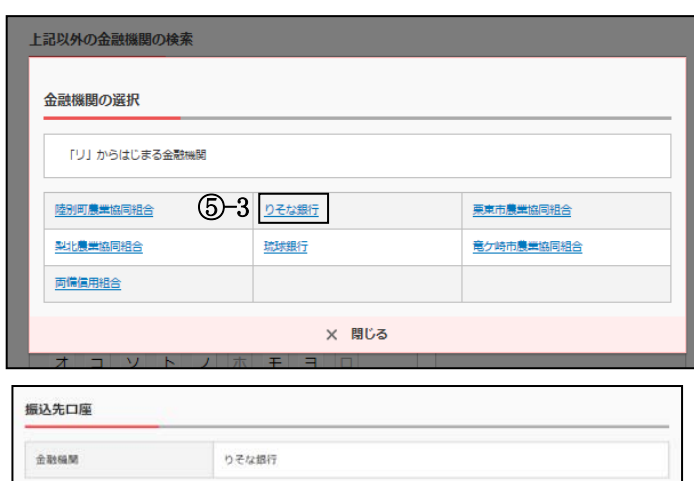

支店名の検索

口座情報の入力

口座器号(半角数字)

和目

□ ゆうちょ銀行へのお振込方法について (はじめてお振込をされる方はあずご確認ください。)

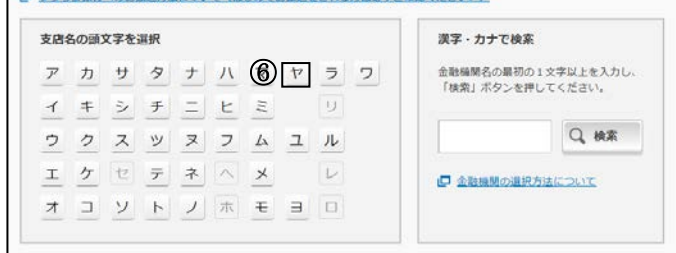

⑦候補が表示されるので、選択します。

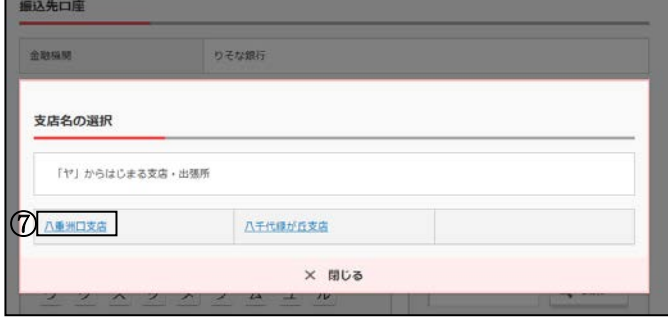

- 7 口座情報を入力します。
	- ⑧ 科目を選択します。
	- ⑨ 口座番号を半角数字で入力します。
	- ⑩ 「次へ」を選択します。
- 8 振込内容を入力します。
	- ⑪ 振込金額を半角数字で入力します。
	- ⑫ 振込手数料を先方が負担する場合、⑪で 入力した振入金額から差し引いて振入みを 行います。
	- ⑬ 支払元口座の口座名義人を表示します。 変更も可能です。
	- (4) 振込日 (営業日) を指定します。
	- ⑮「次へ」を選択します。

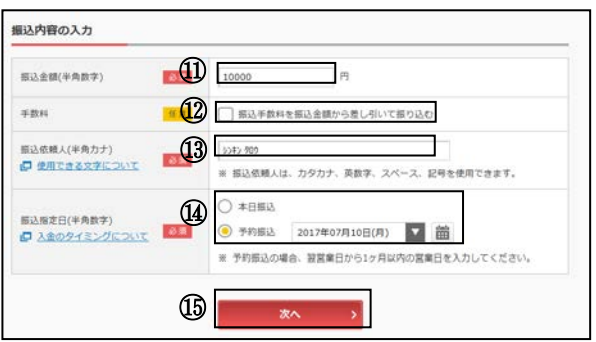

■ 3 ● 普通 ● 当座 ● 貯菌 ● 納税

┓

次へ

⑩

 $\bigcirc$   $\bigcirc$   $\overline{\bigcirc}$   $\overline{\bigcirc}$ 

9 振込内容を確認します。 ⑯ 振込内容を確認のうえ、「パスワード 入力へ」を選択します。

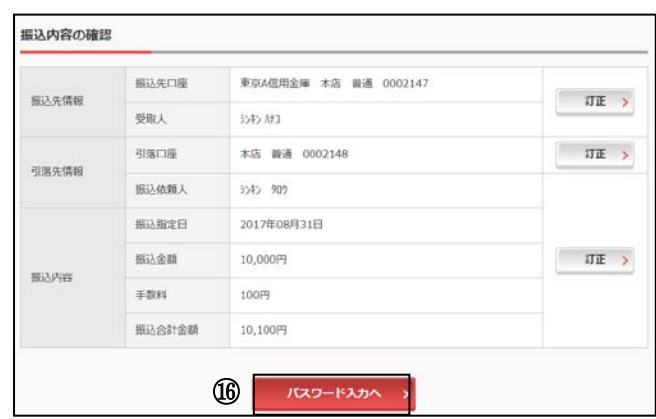

- 10 パスワードを入力します。 ⑰ ワンタイムパスワードを入力します。
- ※お客さまが登録したトークンのワンタイム パスワードについての説明が画面上に表示 されます。

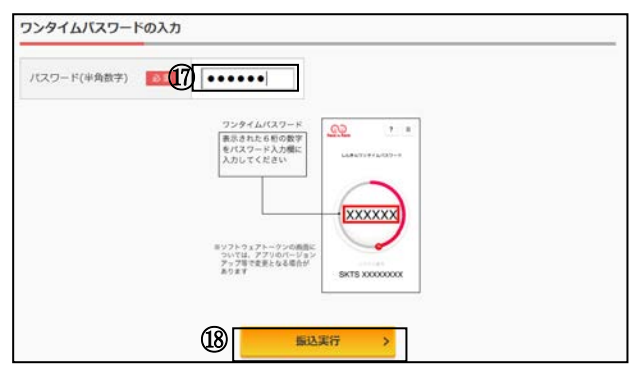

⑱「振込実行」をクリックします。

11 振込手続きの実行

振込手続きが完了しました。 「今回の振込先を登録」ボタンを押すと、 次回から「登録口座」として使用できます。

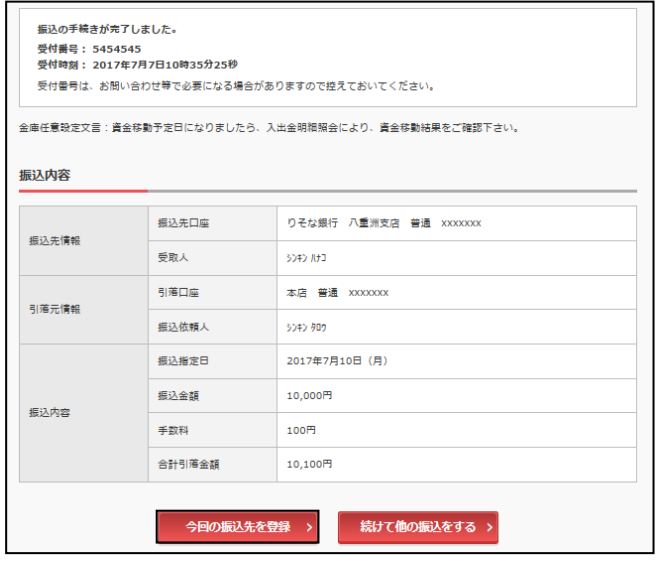

定期預金操作の流れ

1. 定期預金開設(インターネットバンキングに登録済の定期預金通帳を持っているお客 さま、または、本操作を以前行ったお客さまは、後記「2.定期預金預入」をご利用く ださい。)

5期業務一覧

定期预入

 $\mathbb{O}$ 

 $RZ7-K$ 

契約者ID (利用者番号) **XXXXXXXXXXX** 

............

ー<br>インステント<br>インストラック<br>イントライト<br>インストライト

- $\boxed{1}$  (Dログインします。
- 2 ②メインメニューより「定期」を 選択します。
- 3 ③「定期預入」を選択します。
- 4 ④「引落元となる口座」を選択します。 ⑤定期預金に預入する金額を入力します。 ⑥「次へ」を選択します。

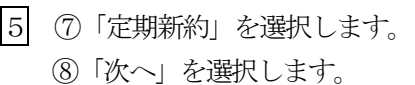

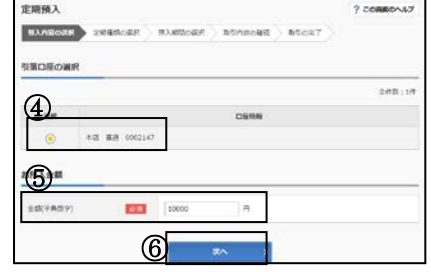

■ ソフトウェアキーボード入力

■ ログインでお困りの場合はこちら

ー<br>「半の」を期限金および総合口座定期<br>「半の」の解約を行います。

定期解約

ログイン

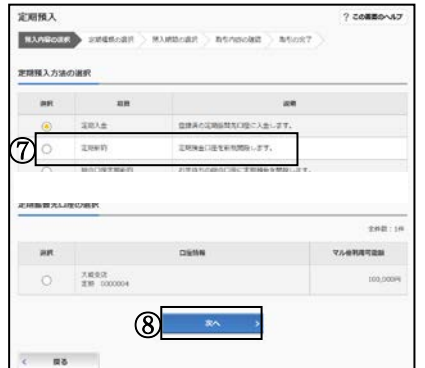

6 ⑨ご契約になる定期種類をいずれかひとつ 選択します。

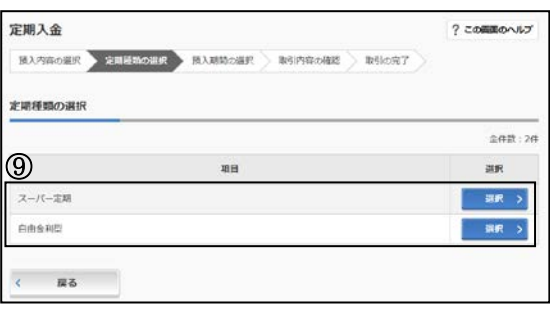

②

 $\boxed{\circ}$ 

◎ 入出金明細照会

税金·各種

料金の払込

**定期口座照会**<br>
定期預金の口座照会を行いま<br>
<<< 

す。

定期

 $\frac{1}{\sqrt{2}}$ 

■ 振込

7 ⑩「期間・利率」を選択します。

⑪満期時取扱い方法については「元金継続」

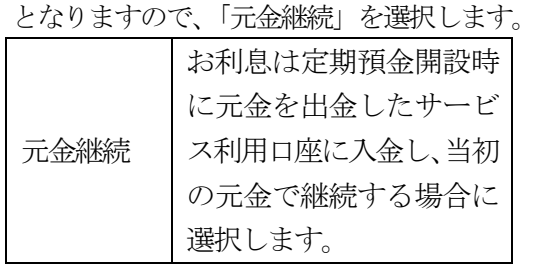

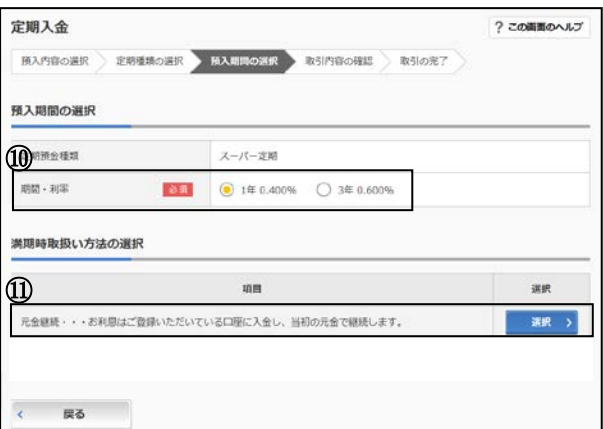

8 入金内容を確認します。 ⑫よろしければ、「実行」を選択します。

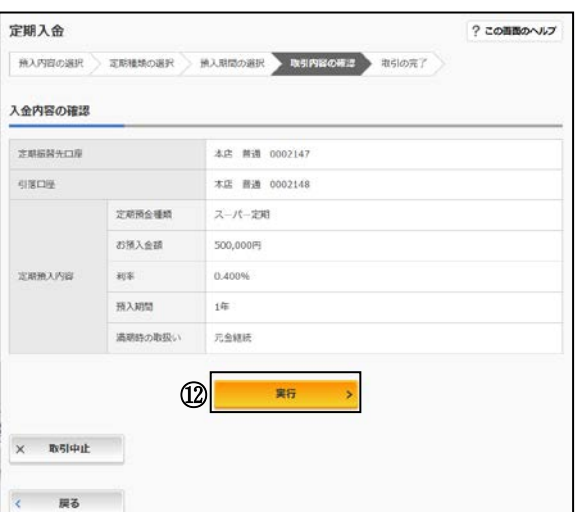

9 定期預金入金が完了します。

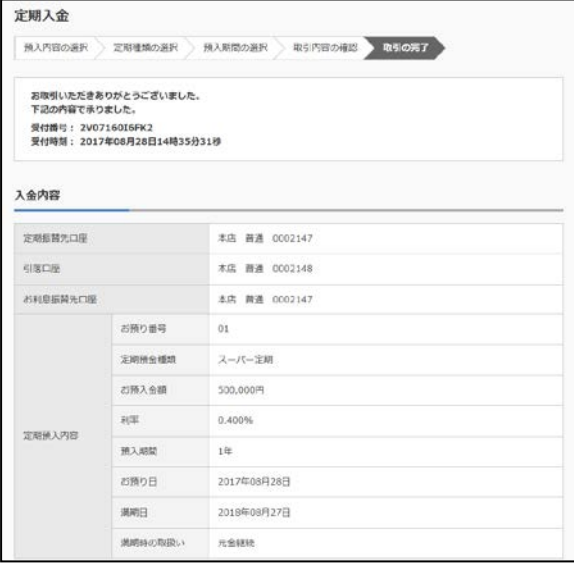

2.定期預金預入(インターネットバンキングに登録済の定期預金通帳を既にお持ちのお 客さま、または、前記「1.定期預金開設」にて口座を作成されたお客さま)

 $\circled{1}$ 

契約者ID (利用者番号) バスワード

............

- $\boxed{1}$   $\boxed{0}$ ログインします。
- 2 ②メインメニューより「定期」を 選択します。
- 3 ③「定期預入」を選択します。

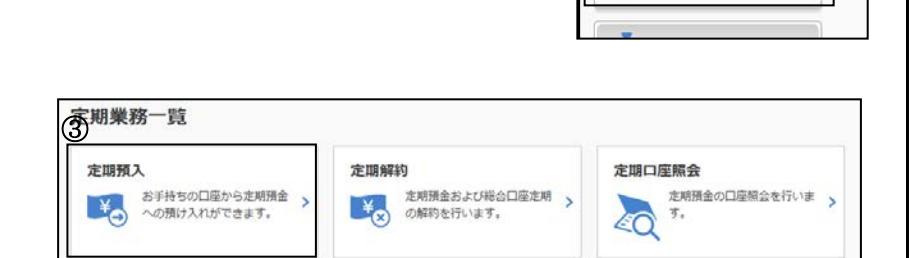

■ ソフトウェアキーボード入力

ロロクインでお願りの場合はこちら

ログイン

 $\overline{\textcircled{2}}$ 

 $\boxed{\circ}$ 

20

■ 振込

入出金明細照会

税金·各種<br>料金の払込

定期

 $\bullet$ 

4 ④「引落元となる口座」を選択します。 ⑤定期預金に預入する金額を入力します。 ⑥「次へ」を選択します。

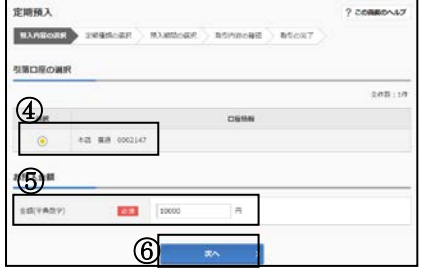

5 ⑦「定期入金」を選択します。 ⑧定期振替先の定期預金口座を選択します。 ⑨「次へ」を選択します。

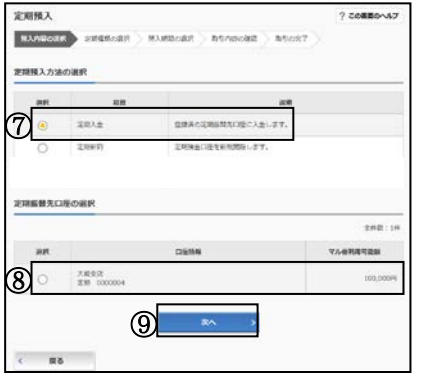

6 ⑩ご契約になる定期種類をいずれかひとつ 選択します。

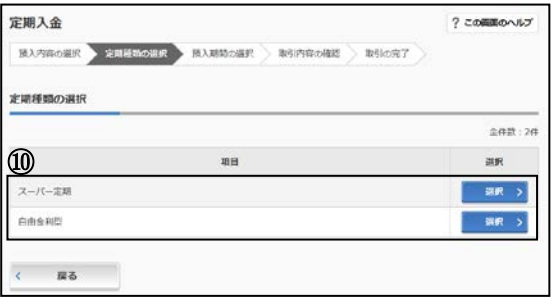

7 ⑪「期間・利率」を選択します。

⑫満期時取扱い方法については「元金継続」

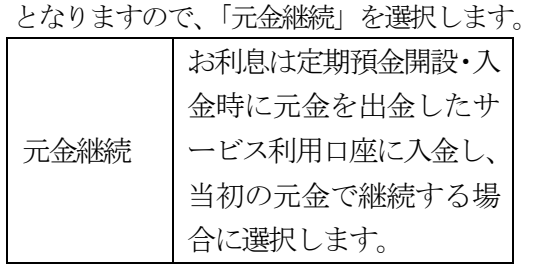

8 入金内容を確認します。 ⑬よろしければ、「実行」を選択します。

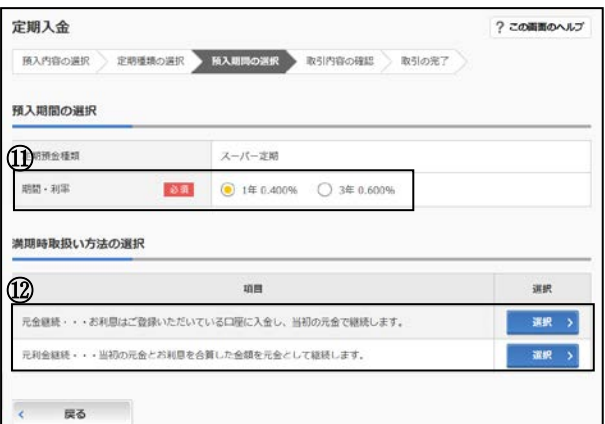

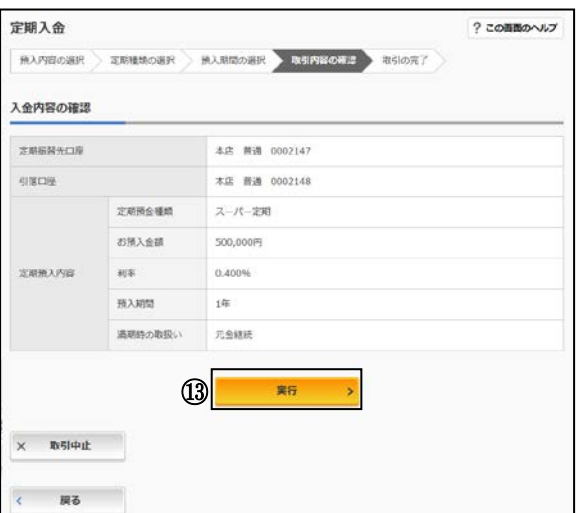

9 定期預金入金が完了します。

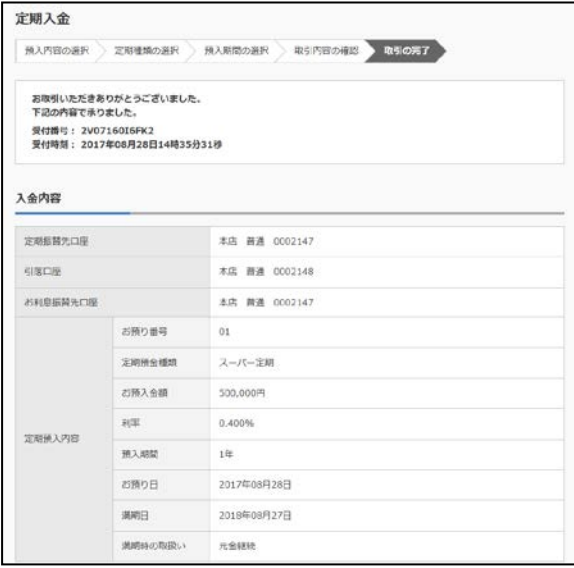

- 3.定期預金解約(上記1または2にて作成した定期預金の解約)
- ①ログインします。
- ②メインメニューより「定期」を 選択します。
- ③「定期解約」を選択します。

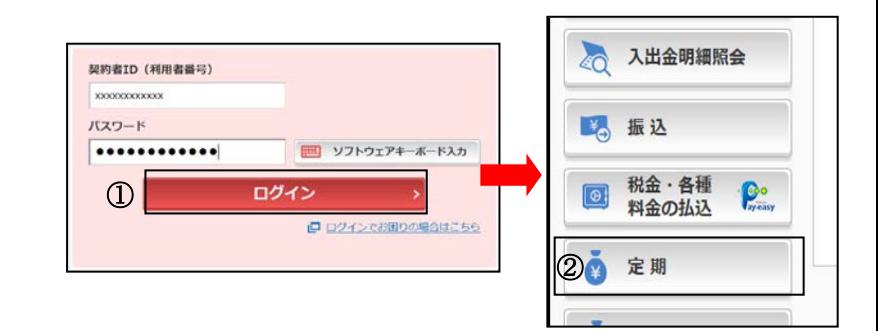

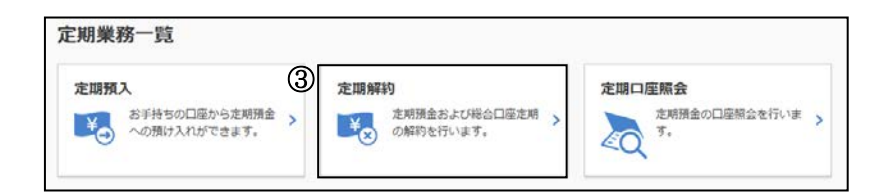

④解約を行う口座を選択します。

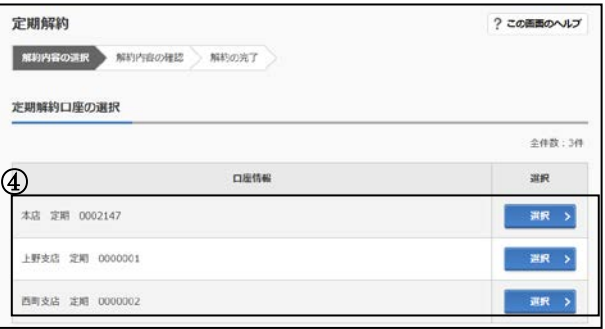

 ⑤定期解約を行う定期預金を選択します。 ※選択区分にプルダウンリストが表示され ている場合は、プルダウンリストから解 約区分を選択します。

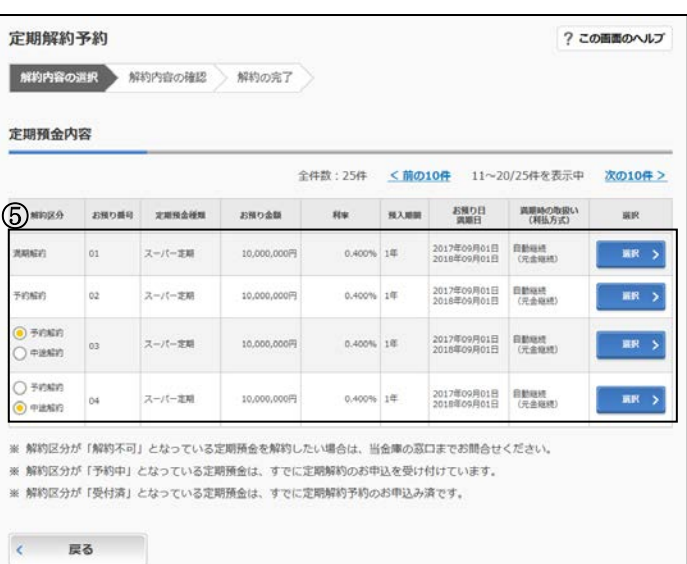

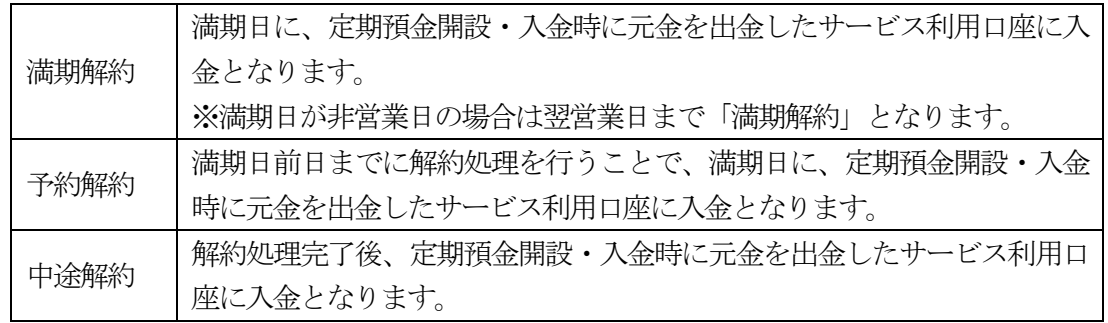

6 解約内容を確認します。

⑥ワンタイムパスワードを入力します。

⑦よろしければ、「実行」を選択します。

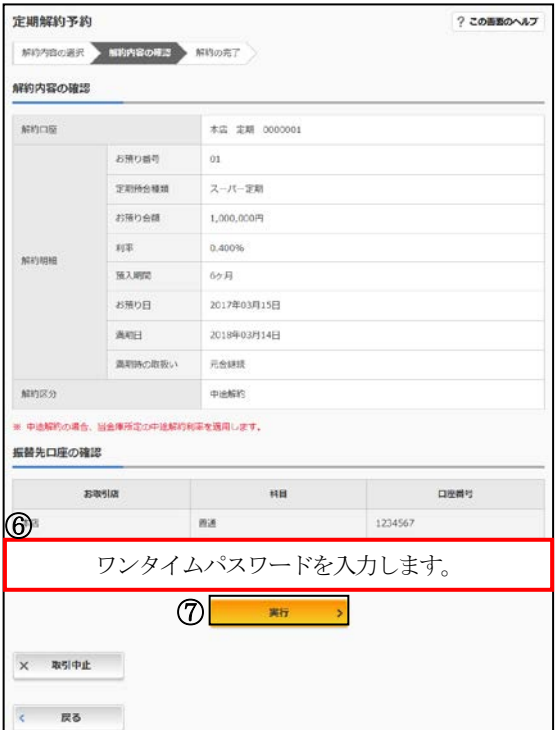

7 定期預金解約が完了します。

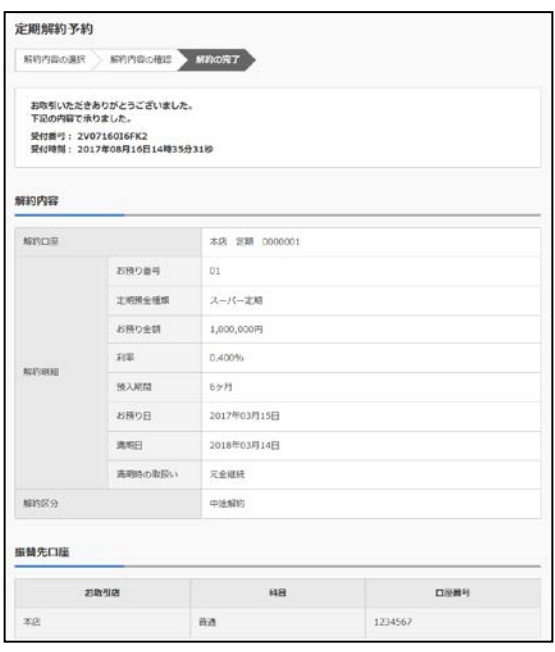

- 4.定期預金口座照会(上記1または2にて作成した定期預金の照会)
- ①ログインします。
- ②メインメニューより「定期」を 選択します。

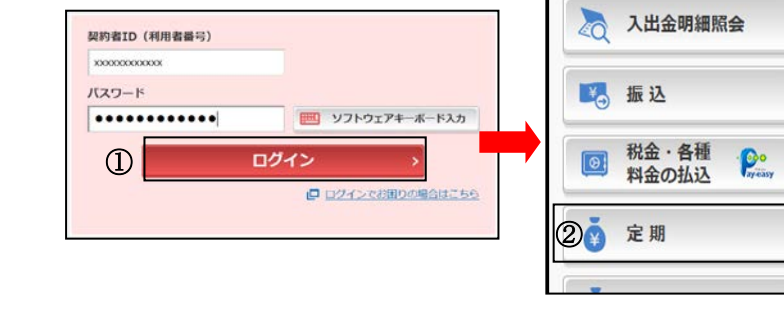

③「定期口座照会」を選択します。

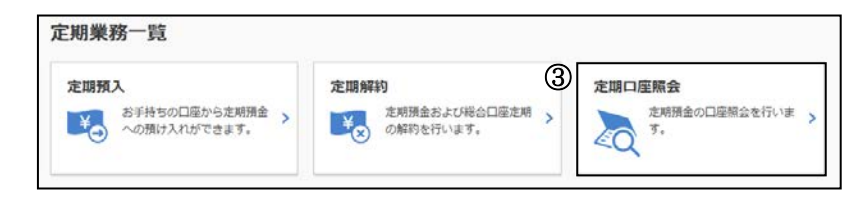

④照会を行う口座を選択します。

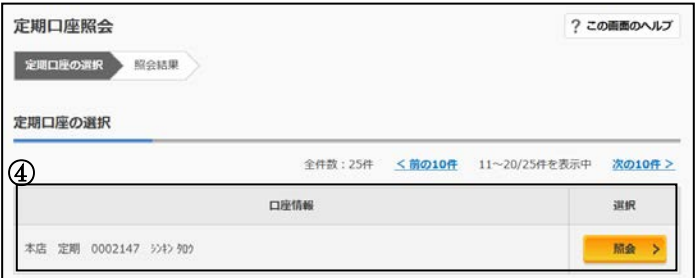

⑤定期口座照会が完了します。

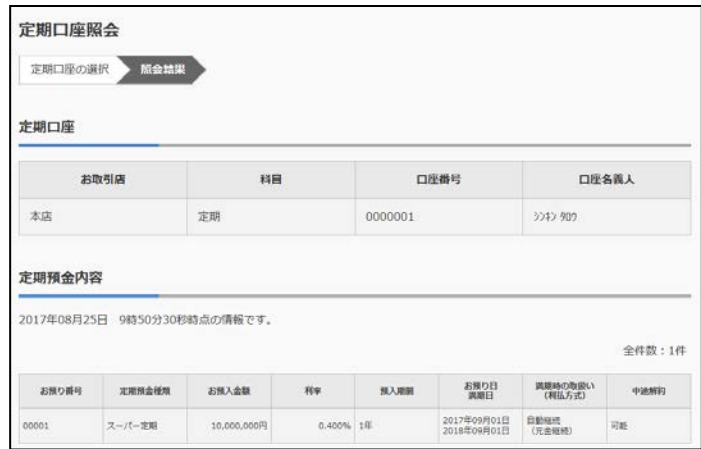

### よくあるご質問

- Q1 「契約者ID」「初回ログインパスワード」「資金移動用パスワード」「ワンタイムパスワード」は、 どのような場面で使うのですか?また、ログインパスワードの「初回」とはどういう意味ですか?
- A1 ご利用場面毎の使用ID・パスワードは次の通りです。なお、初回ログインパスワードは、お申 込後の初回ログイン時に正式なログインパスワードに変更してご利用いただきますので、次回ロ グイン以降は登録したログインパスワードをご利用いただきます。 「契約者ID」「ログインパスワード」 : ログイン時 「資金移動用パスワード」:ワンタイムパスワードを登録時等 「ワンタイムパスワード」:ログイン時※、資金移動、契約者情報変更時等 ※ ログイン時については、利用者の設定によっては不要。
	- ※ 資金移動用パスワードは、ワンタイムパスワード登録時に必ず必要となりますので、お客さ まにて厳格に保管いただきますようお願いいたします。
- Q2 パスワードを変更したいのですが?
- A2 ログインパスワードは「メインメニュー」⇒「サービス一覧」⇒「ログインパスワード変更」に て変更できます。 また、資金移動用パスワードを変更する場合は、お届印、本人確認資料をご持参のうえ、お取引 店窓口でのお手続きが必要となります。
- Q3 6回連続で入力を間違えてしまったため、パスワードがロックされてしまいました。どうすれば いいのですか?
- A3 「ログインパスワード」「資金移動用パスワード」「ワンタイムパスワード」共に、当金庫所定の お手続きが必要です。お届印・本人確認資料をご持参のうえ、お取引店窓口でのお手続きが必要 となります。
- Q4 携帯電話からの製造番号等の「送信」とは何ですか?
- A4 携帯電話からのログイン時に利用者さまを特定する情報として製造番号等の送信を必要とさせて いただきます。送信された製造番号等はサービス障害、不正利用等発生時の調査・対応の為に必 要な範囲内で取り扱う場合があります。
	- iモード :「FOMAカードの製造番号を送信します」あるいは「携帯電話情報を送信 しますか」などが表示されましたら「はい」を選択してください。
	- EZweb : EZ番号を「通知する」に設定してご利用ください。
	- Yahoo!ケータイ:製造番号(接続認証のための情報)を「通知する」に設定してご利用くださ い。

設定方法は携帯電話の取扱説明書あるいは、NTTdocomo、au、SoftBankのお 問い合わせセンター等でご確認ください。

よくあるご質問

- Q5 ソフトウェアトークンをインストールしているスマートフォンを買い替えたときはなにか手続き はありますか?
- A5 以下の場合、お客さま自身でトークンの交換作業を行うことが出来ます。
	- ソフトウェアトークンをインストールしているスマートフォンを買い替えたとき。(別のスマ ートフォンにインストールしたソフトウェアトークンに登録を切替えるとき) 交換手順については、当金庫ホームページをご覧ください。
		- ※ 新しいトークンの利用登録が完了するまでは、旧端末のソフトウェアトークンをアンイン ストールしないでください。
		- ※ 旧端末によっては、トークンを起動できない場合 (SIMカードを抜いた状態など) があ ります。その場合は、お届印・本人確認資料をご持参のうえ、お取引店窓口でのお手続き が必要となります。

ご注意事項

契約者ID、各パスワードの管理について

お申込書(お客さま控)は、通帳、印鑑およびキャッシュカードと同様に非常に大切なものです。以 下の点にご注意のうえ、お客さまご自身で厳重に管理してください。

■お申込書(お客さま控)は他人の目に容易に触れるところに放置しないでください。

■各パスワードは、他人には絶対に教えないでください。

※当金庫職員が、お客さまにパスワードを確認させていただくことはありません。

- ■「ログインパスワード」は、定期的に変更していただくことをお奨めします。
- ■契約者IDや各パスワードが他人に知られたと思う場合は、「IB取引中止」操作またはすみやか に当金庫までご連絡ください。
- ■「資金移動用パスワード」は、ワンタイムパスワード登録の際必ず必要となりますので、お客さま にて厳格に保管いただきますようお願いいたします。
- ■ログイン時に、不正な入力画面(ポップアップ画面)を表示させ、パスワード情報を入力させよう とするウィルスが発生しています。IBシステムが、「資金移動用パスワード」を3箇所以上同時 に入力要求することはありませんので、絶対に入力しないでください。
- ■IBシステムがパスワード等の重要情報のコピーをアップロード要求することはありませんので、 絶対にアップロードしないでください。

【セキュリティに注意してください】

最近、マルウェア、ウィルス、フィッシング詐欺等により、お客さまから暗証番号(パスワード)な どを不正に取得し、お客さまに成りすまして、お客さまの口座から不正に預金を引き出す(振り込む) 被害が発生しております。

本サービスをより安全にご利用いただくために、以下の点にご注意のうえ、本サービスをご利用いた だきますようお願いいたします。

■ウィルス対策ソフト等は最新の状態に保つ

ウィルス対策ソフトを導入し、パターンファイル、ブラウザ・OSのセキュリティパッチの更新をこまめに行い、パ ソコンやスマートフォンのセキュリティ水準を最新の状態に保ってください。更新を自動的に行ってくれる機能も提 供されていますので、有効に活用してください。

#### ■不審な雷子メールの開封、不審なソフトのダウンロード、不審なリンクのクリックは行わない

コンピュータウィルスやスパイウェアは、電子メール開封時やフリーソフト等のダウンロード、不審なホームページ を開いたときなどに、気付かれないままパソコンやスマートフォンに入り込む可能性があります。心当たりのない電 子メールの開封や不審なフリーソフト等のダウンロードには十分ご注意ください。また、ウィルス等に感染した疑い のある場合は、すぐにセキュリティ対策ソフトなどでウィルスチェックを行ってください。

■金融機関を装った不審なCD−ROMに注意する

■重要な情報をPC、スマートフォン等内に保存しない

金融機関を装ったCD-ROMをインストールしたところ、身に覚えのない振込みがなされるという事件が発生して います。

万一、不審なCD-ROMが当金庫名で送付されてきた場合には、パソコンに挿入せずに、当金庫までご連絡ください。

パスワード等の重要情報は、絶対にPCやスマートフォン内に保存しないでください。コンピュータウィルスやスパ

イウェアによってそれらが流出した場合、深刻な被害に遭うおそれがあります。

また、ネットワーク上のサービス(例:クラウドサーバー)等にこれらの重要情報を保存することもおやめください。

サービス日

毎日。

(ただし、システムメンテナンス等の保守の為、臨時休止する場合があります。)

サービス時間

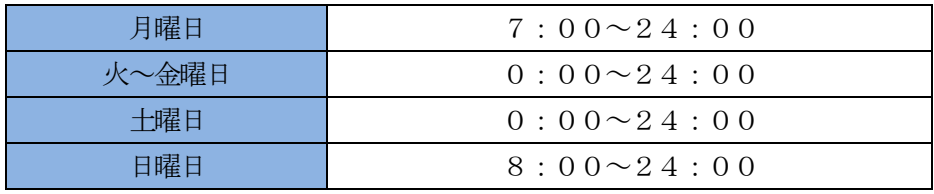

※当日扱の振込は平日 (当金庫営業日)の15:00までです。

※Pay-easy (ペイジー) (税金・各種料金払込み) は収納機関によりご利用できない場合があります。

振込手数料

当金庫所定の振込手数料および消費税をいただきます。詳しくは当金庫ホームページをご覧ください。 お問い合わせ先

「長野信用金庫インターネットバンキングヘルプデスク」

- 操作方法に関するお問い合わせ : 0120-988-090 【受付:平日9時~22時】
- サービス内容に関するお問い合わせ: 0120-481-801 【受付:平日9時~17時】
	- ※ 通話料は無料となります。携帯電話からもご利用いただけます。 ただし、12 月31 日~1 月3 日はご利用いただけません。
	- ※ お問い合わせ内容や時間帯により、回答に時間がかかる場合や、回答が翌営業日以降となる 場合があります。

(令和3 年10 月現在)